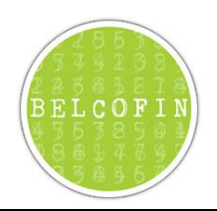

# Inhoudsopgave

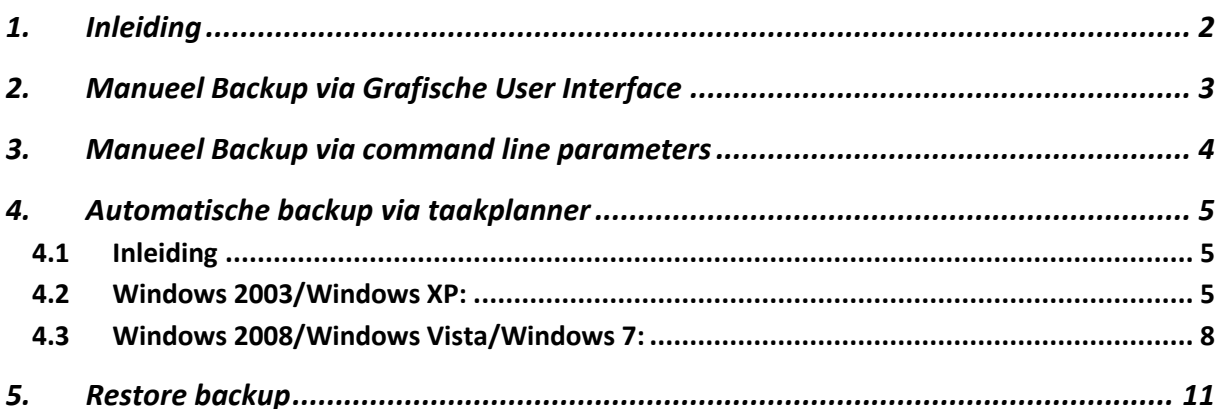

## <span id="page-1-0"></span>**1. Inleiding**

Er zijn 3 manieren om backups van Belcofin te maken:

- Manueel via de grafische user interface
- Manueel via command line parameters
- Automatische backup via taakplanner

Het wordt aangeraden om zeker te kiezen voor automatisch backup zodat uw gegevens van Belcofin steeds worden gebackupped.

Bij elke backup optie heeft u de mogelijkheid om naast de data ook de XML en PDF bestanden die aangemaakt zijn door Belcofin te backuppen. Indien deze bestanden op de file server staan en deze worden gebackupped door de file server dan is het niet noodzakelijk om ook de XML en PDF bestanden te backuppen.

## <span id="page-2-0"></span>**2. Manueel Backup via Grafische User Interface**

Op volgende manier kunt u manueel een backup nemen:

- 1. Belcofin opstarten
- 2. Menu>Start>Backup
- 3. U selecteert de locatie waar de backup moet komen en selecteert of naast de backup van de data ook de PDF en XML bestanden die zijn aangemaakt door Belcofin moeten gebackupped worden.
- 4. Als u de optie 'Datum invoegen in zip-bestand' aanvinkt dan zal de huidige datum en tijd toegevoegd worden aan de bestandsnaam van de backup. Indien u dat niet doet zal de naam van de backup de naam van de Belcofin database zijn wat in de meeste gevallen Belcofin zal zijn.

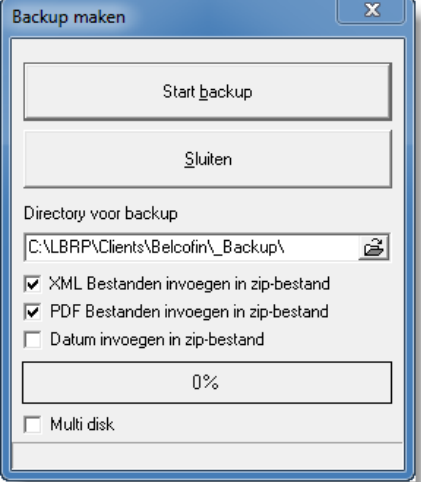

#### 5. Klik op **Start backup**

6. De melding Back-up gemaakt onderaan het scherm wordt getoond als alles goed is verlopen

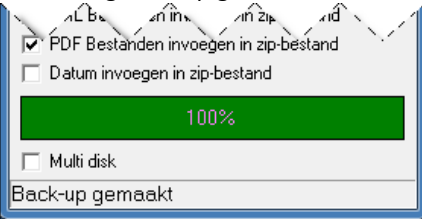

# <span id="page-3-0"></span>**3. Manueel Backup via command line parameters**

Via het programma BelcofinCmd.exe, dat u in de Belcofin Client directory kunt vinden, kunt u backups maken gebruik makend van command line parameters.

Mogelijke command line parameters zijn:

<span id="page-3-1"></span>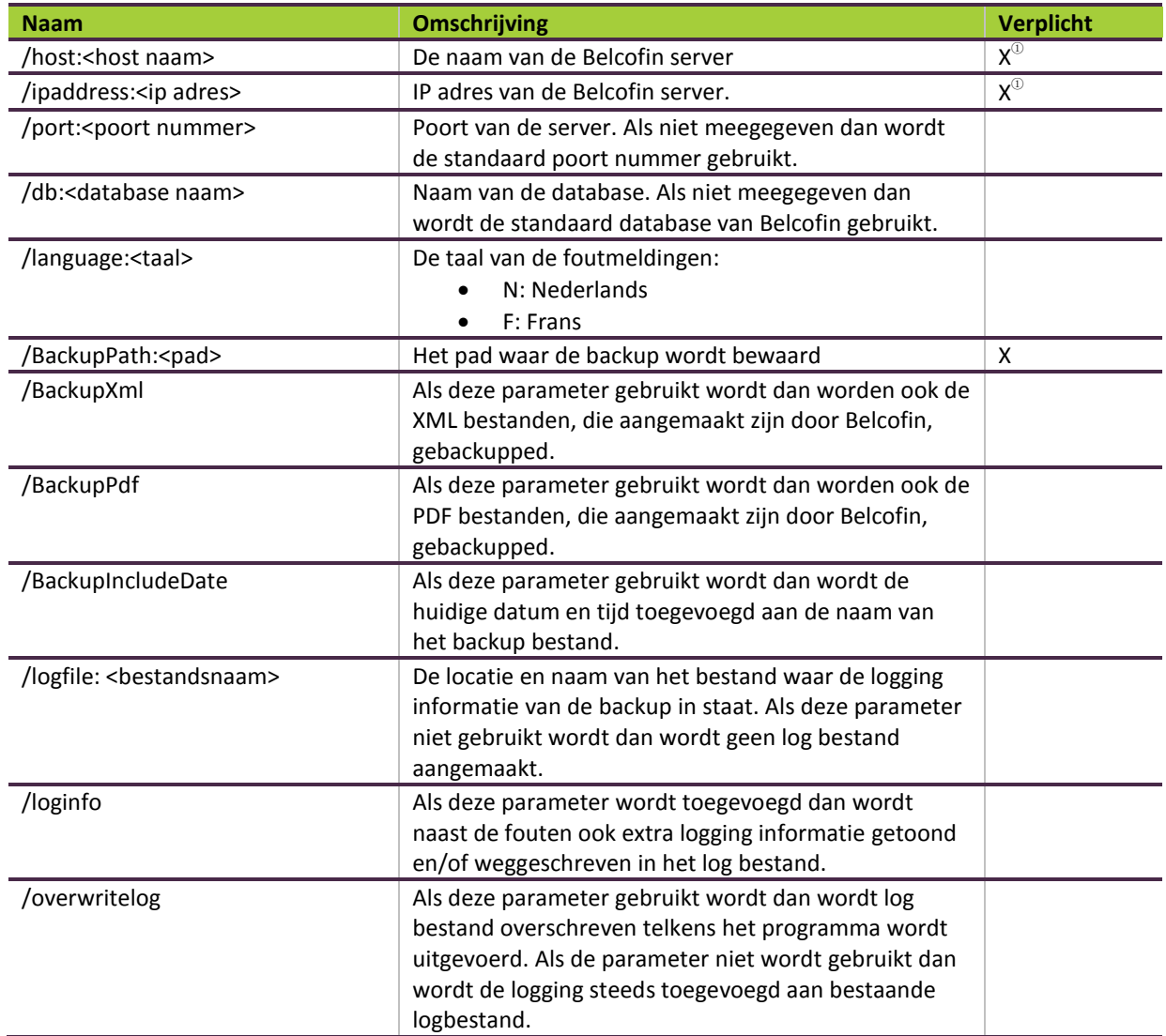

 $^{\circ}$  Ofwel de naam van de server ofwel IP adres is verplicht. Als beide worden meegeven dan wordt de host naam gebruikt.

Voorbeeld: belcofinCmd.exe /host:localhost /db:Belcofin /BackupXml /BackupPdf /BackupPath:C:\LBRP\Clients\Belcofin\\_Backup

### <span id="page-4-0"></span>**4. Automatische backup via taakplanner**

### <span id="page-4-1"></span>**4.1** Inleiding

**Belangrijke opmerkingen** voordat u aan de configuratie van de automatische backup begint:

- 1. De automatische backup wordt bij voorkeur op de server geconfigureerd en niet op een werkstation
- 2. De Belcofin Client moet op de server geïnstalleerd zijn
- 3. Als u de backup instelt op een tijdstip waarop de computer niet draait dan zullen er **geen backups** genomen worden vandaar dat bij voorkeur automatische backups op een server worden ingesteld omdat deze meestal nooit worden afgezet.

#### <span id="page-4-2"></span>**4.2** Windows 2003/Windows XP:

- 1. U opent Geplande taken door achtereenvolgens te klikken op de knop **Start** , op **Configuratiescherm**, op **Geplande taken**
- 2. Dubbelklik op **Een nieuwe taak toevoegen**
- 3. Een wizard zal opstarte, klik op **Volgende** gebackupped

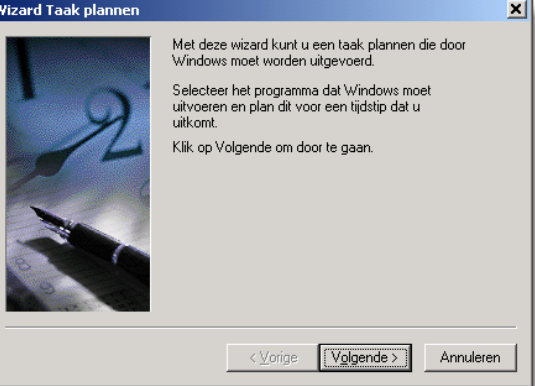

4. Klik op **Bladeren** om het programma **BelcofinCmd.exe** te selecteren. Standaard staat dit programma in C:\LBRP\Clients\Belcofin\BelcofinCmd.exe.

**Belangrijk**: U moet BelcofinCmd.exe selecteren en niet Belcofin.exe!

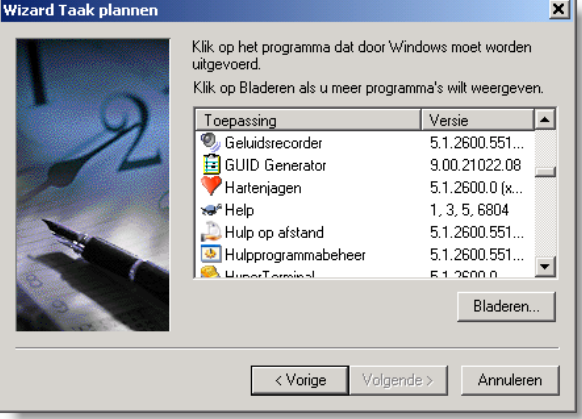

5. Vul als naam **Belcofin Backup** en klik op **Dagelijks** en daarna op de knop **Volgende**

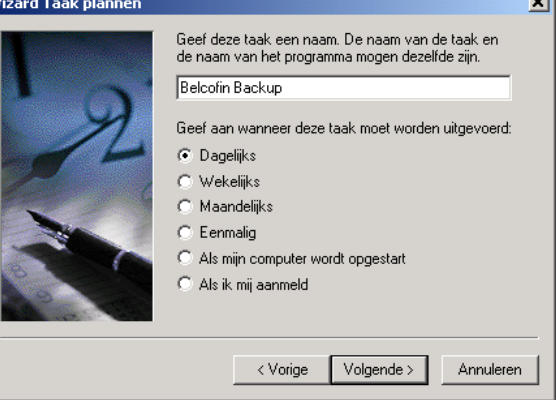

6. Vul een **uur** in waarop de backup moet uitgevoerd worden. Kies een uur waarop uw computer zeker aan staat anders worden er geen backups genomen.

Als start datum moet een datum gelijk aan vandaag of een dag in het verleden worden ingesteld. Geen datum in de toekomst want anders gaan de backups pas vanaf deze datum worden uitgevoerd. Klik op **Volgende**.

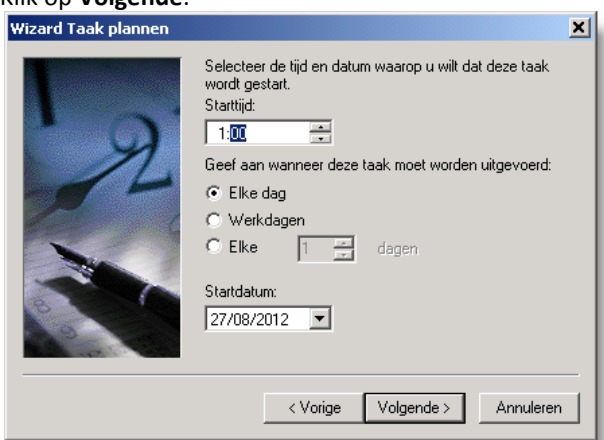

7. Windows Gebruikersnaam en Wachtwoord invullen van een gebruiker die volgende rechten heeft op deze computer om deze taak te kunnen uitvoeren. Druk op **Volgende**

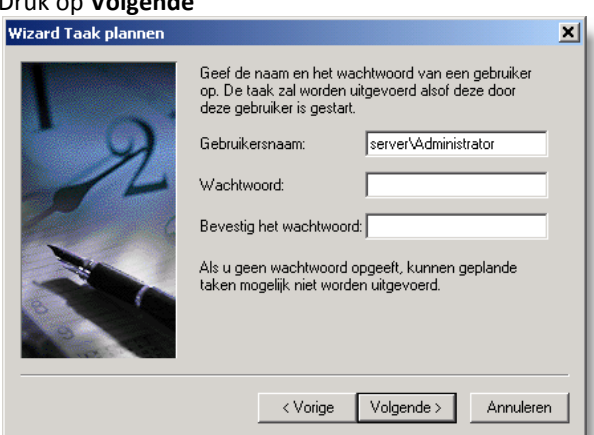

8. De optie '**Geavanceerde eigenschappen voor deze taak openen wanneer ik op Voltooien klik**' aanvinken.

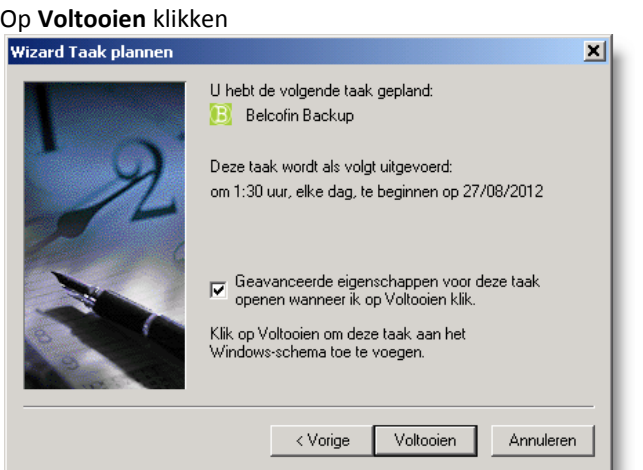

9. De waarde naast **Uitvoeren** moet aangepast worden. De command line parameters voor de backup moeten er namelijk aan toegevoegd worden zoals wat er moet gebackupped worden, naar waar, ... Meer uitleg over welke parameters kunt u vinden hierboven bij [3](#page-3-0) [Manueel Backup via command line](#page-3-0)  [parameters.](#page-3-0)

Een voorbeeld van de waarde van Uitvoeren kan zijn: C:\LBRP\Clients\Belcofin\BelcofinCmd.exe /host:localhost /db:Belcofin /BackupXml /BackupPdf /BackupPath:C:\LBRP\Clients\Belcofin\\_Backup

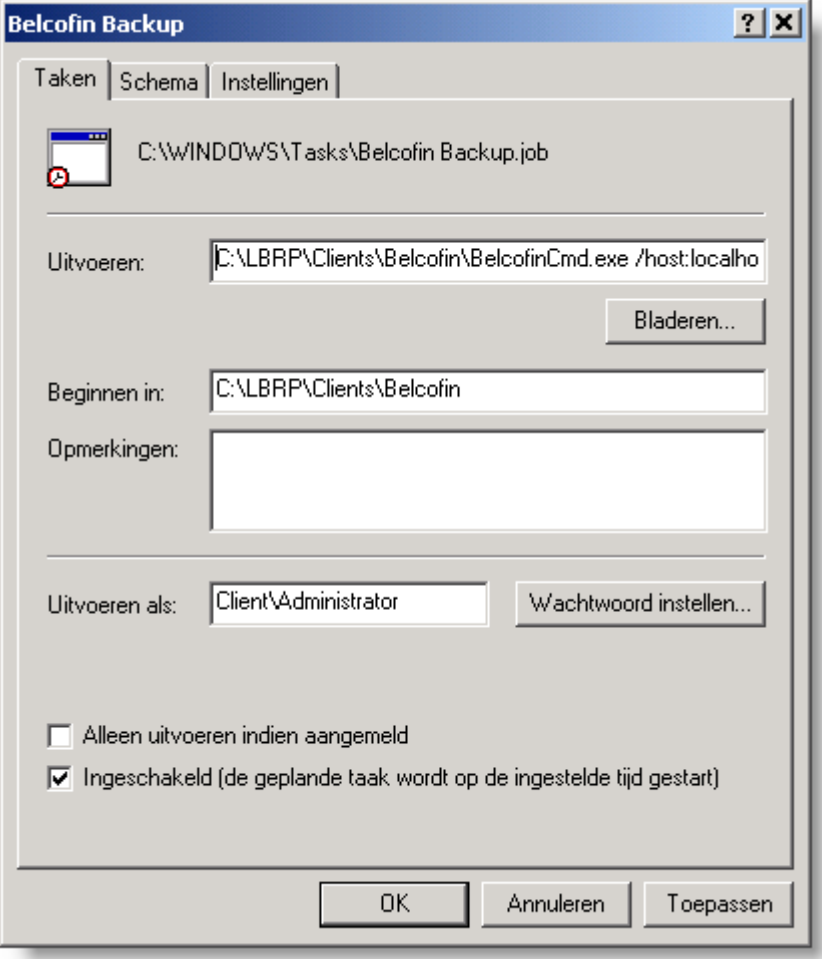

10. Op **OK** klikken en wachtwoord opnieuw invullen van de windows gebruiker

#### <span id="page-7-0"></span>**4.3** Windows 2008/Windows Vista/Windows 7:

- 1. De knop **Start** , op **Configuratiescherm**, op **Systeem en beveiliging** en op **Systeembeheer** , en vervolgens te dubbelklikken op **Taakplanner.** Als u om het beheerderswachtwoord of een bevestiging wordt gevraagd, typt u het wachtwoord of een bevestiging..
- 2. Klik op het menu **Actie** en klik op **Basistaak maken**.
- 3. Typ als naam 'Belcofin Backup' voor de taak en klik op **Volgende**.

![](_page_7_Picture_135.jpeg)

4. Klik op **Dagelijks** als u dagelijks een backup wil maken van Belcofin en daarna op **Volgende**

![](_page_7_Picture_136.jpeg)

5. Geef de gewenste planning op en klik op **Volgende** .

#### **Opmerkingen:**

- a. Kies een uur waarop uw computer zeker aan staat anders worden er geen backups genomen
- b. Als start datum moet een datum gelijk aan vandaag of een dag in het verleden worden ingesteld. Geen datum in de toekomst want anders gaan de backups pas vanaf deze datum worden uitgevoerd.

![](_page_7_Picture_137.jpeg)

6. Klik op **Programma starten** en klik op **Volgende**

![](_page_8_Picture_114.jpeg)

- 7. Configuratie van Programma starten:
	- a. Klik op **Bladeren** om het programma **BelcofinCmd.exe** te selecteren. Standaard staat dit programma in C:\LBRP\Clients\Belcofin\BelcofinCmd.exe.
		- **Belangrijk**: U moet BelcofinCmd.exe selecteren en niet Belcofin.exe!
	- b. Bij'Parameters toevoegen (optioneel)' moet u de parameters van de backup invullen. Meer uitleg over welke parameters kunt u vinden hierboven bi[j 3](#page-3-0) [Manueel Backup via command](#page-3-0)  [line parameters](#page-3-0)

Een voorbeeld kan zijn: /host:localhost /db:Belcofin /BackupXml /BackupPdf /BackupPath:C:\LBRP\Clients\Belcofin\\_Backup

c. Klik vervolgens op **Volgende**

![](_page_8_Picture_115.jpeg)

8. Het vinkje '**Het dialoogvenster Eigenschappen van deze taak openen als ik op Voltooien klik**' aanzetten en op **Voltooien** klikken.

![](_page_8_Picture_116.jpeg)

9. De optie **'Uitvoeren ongeacht of gebruiker wel of niet is aangemeld**' aanzetten en op **OK** klikken.

![](_page_9_Picture_28.jpeg)

# <span id="page-10-0"></span>**5. Restore backup**

Een backup kan teruggezet worden door:

- 1. Belcofin opstarten
- 2. Menu>Start>Restore
- 3. Het backup bestand selecteren
- 4. Selectie maken of u eventueel ook de XML en/of PDF bestanden wilt terugplaatsen
- 5. Op de 'Start Restore' knop drukken